ſſŀ

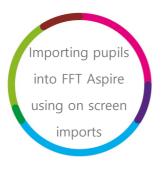

Importing pupils into FFT Aspire using On Screen Imports: a help guide

## **filiaspire**

V2.0

August 2018

## Before you begin

Please note that the following steps to delete pupils from in FFT Aspire can only

be performed by users with Report Administration rights.

If you are not sure of your administration access or do not have this account type, please speak to your school's FFT Aspire Administrator.

This data management help guide will take you through the steps required to import additional pupils into your school's FFT Aspire system using the on-screen import function.

It is important to ensure that pupil details are entirely accurate before completing the process.

## Upload: Import pupil data

- 1. Log into the Aspire site https://fftaspire.org
- 2. The Data Management area of Aspire can be accessed by hovering over the Administration icon on the right hand side of the menu bar.

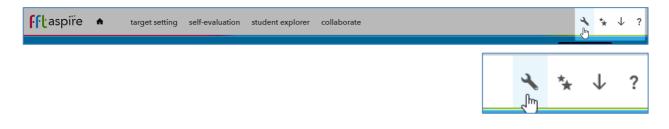

3. This will return a dropdown list of options. Under Manage data, select 'Import

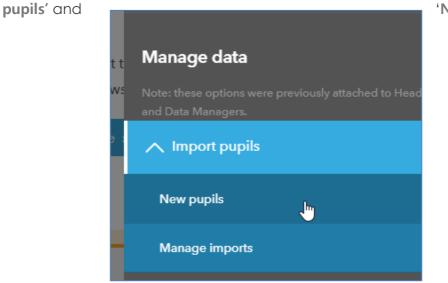

'New pupils'.

4. Select the "Start now" button across from the 'Add up to 5 pupils at once on screen' option.

| Import pupil data                                                                                                    |             |
|----------------------------------------------------------------------------------------------------|-------------|
| Add up to 5 pupils at once on screen                                                                                                    |             |
| Enter the details of up to 5 pupils on screen. Ensure that all details are accurate including UPN, date of birth and gender, as these are used in matching data for FFT Aspire reports. | Start now > |

5. Enter pupil information in all mandatory fields, with 'middle name' being the only optional field.

| Forename | Middle name(s) | Surname  | UPN           | Date of birth | Date of joining current school | Gender   | NCY group |
|----------|----------------|----------|---------------|---------------|--------------------------------|----------|-----------|
| Joe      | Middle name    | Titanium | X111111111111 | 13/02/2002    | 01/09/2017                     | Male 👻   | 10        |
| Mary     | Louise         | Silver   | B222222222222 | 29/09/2001    | 01/09/2017                     | Female 👻 | 10        |
| Forename | Middle name    | Surname  | UPN           | DD/MM/YYYY    | DD/MM/YYYY                     | Choose 🗸 | NCY group |
| Forename | Middle name    | Surname  | UPN           | DD/MM/YYYY    | DD/MM/YYYY                     | Choose 🗸 | NCY group |
| Forename | Middle name    | Surname  | UPN           | DD/MM/YYYY    | DD/MM/YYYY                     | Choose 👻 | NCY group |

**NOTE:** If, when filled out correctly, the fields are marked in red, this may be indicative of a browser issue. If this happens, we suggest switching your browser. For example, if you using Internet Explorer, close this down and open up Google Chrome. We suggest using Google Chrome as your default browser for Aspire.

6. Accept the agreement at the bottom of the screen.

I confirm that I have taken all reasonable steps to ensure that the information is correct to the best of my knowledge and that it only contains details of pupils who are currently on roll at my school. I have also accepted the FFT Aspire Terms of Use and my use of this data must adhere to those terms and the Data Protection Act.

7. Select 'Match pupils'.

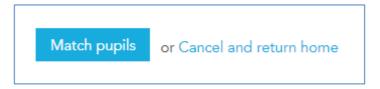

8. Scroll through the 'Match pupil data' screen to view the details of the matched pupils. If there are any unmatched pupils, they will be visible at the bottom of the

| Please check all matches and confirm. Unmatched<br>Aspire. | pupils will not be updated in | 4 0<br>matched unmatched<br>pupils pupils      | Show full details             |
|------------------------------------------------------------|-------------------------------|------------------------------------------------|-------------------------------|
| Your upload                                                |                               | Matching records                               |                               |
| Joe<br>Titanium<br>UPN: X1111111111                        | M 13/02/2002                  | Joe<br>Titanium<br>UPN: X1111111111<br>Matched | F 13/02/2002<br>NCY group: 10 |
| Mary<br>Silver<br>UPN: B2222222222                         | F 29/09/2001                  | Mary<br>Silver  UPN: B2222222222  Matched      | M 29/09/2001<br>NCY group: 10 |
| UPN:                                                       | F                             | UPN:<br>Matched                                | F<br>NCY group: 10            |
| UPN:                                                       | M                             | UPN:<br>Matched                                | M<br>NCY group: 10            |

list.

9. 'Confirm all' of the matches or cancel the current matching process to amend and re-enter the details.

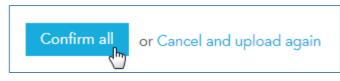

10. If you have confirmed the matches, FFT Aspire will present a summary report of imported pupils.

| Summary of imported pupils                                                                                   |                               | upload | e<br>check | match | finish |
|----------------------------------------------------------------------------------------------------|-------------------------------|--------|------------|-------|--------|
| <b>4 pupils imported</b><br>Matched pupils will be processed and appear in reports as soon as possible.      |                               |        |            |       |        |
| <ul> <li>4 matched to existing records</li> <li>Joe Titanium</li> <li>Mary Louise Silver</li> <li></li></ul> | 은 <b>0</b> unmatched pupil(s) |        |            |       |        |
| Finish                                                                                                    |                               |        |            |       |        |

- 11. Scroll through the pupil list to view all of the matched and unmatched pupils. To complete the import process for the matched pupils, click on the 'Finish' button at the bottom of the page. This action will also redirect you back to the FFT Aspire account home page.
- 12. In the example above, FFT Aspire was able to match records for four pupils. If available, the pupils' context, prior attainment and benchmark estimates will be visible in other areas of Aspire.

Any unmatched pupils will not be imported into the system.

If any difficulties are encountered with this process, please contact the FFT support team by email on <a href="mailto:support@fft.org.uk">support@fft.org.uk</a> or by phone on 01446 776 262 (option 2).

www.fft.org.uk